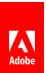

# What's New In Adobe Connect 9.3

The Adobe Connect 9.3 release provides new features and functionality across many different areas of the product. Here's a summary of the new features you can find in Adobe Connect 9.3. For additional details please refer to the release notes.

# **Meeting Related Changes**

# **Screen Sharing Enhancements**

We are redefining one of the most important workflow in Adobe Connect – Screen Sharing. The aim is to make it easier for presenters to continue engaging with participants and exercise key meeting functions, while doing Screen Sharing.

Here's what you can expect with C9.3:

# **Preview of Windows and Applications**

The screen sharing option dialog is redesigned to give you visual feedback of the available windows and applications.

This allows you to be sure of your current running applications. The blocked or blacklisted applications will not be shown in this screen.

The selected applications and windows will be highlighted in this dialog.

# Start Screen Sharing Deditor Applications Windows Deditor Deditor Deditor Start Screen Sharing Start Screen Sharing Make Share Pod Full Screen for Attent Make Share Pod Full Screen for Attent Image: Deditors Of Full Screen for Attent Image: Deditors Of Full Screen for Attentees

# **Screen Sharing Control Panel**

Once you start screen sharing, the meeting room will give way to the new Screen Share Control Panel. This panel provides tools that the presenter will need to control his meeting without having to end screen sharing or go back to the meeting room.

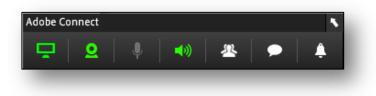

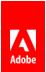

All these options can be accessed by clicking on the individual icons. **The panel itself is totally transparent to a participant,** i.e. it will not cast any shadow on the screen being shared and users will see anything underneath it.

Note: this panel position is the bottom right corner of your screen by default. You can move this by clicking and dragging the top bar of the panel. The

changed position will be honored only for that session.

Let's take a closer look at the available options in the Panel:

#### **Share Area**

The first option is the most useful functionality and shows what exactly is being share with the end user.

It also provides the option to Stop Share and return to the full meeting room.

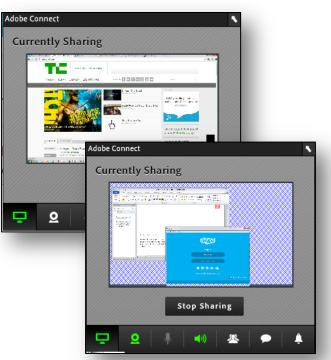

# **Chat Control**

This option provides users to read and respond to all the chat

messages in the meeting room. No more switching back to the meeting room just to check who is responding on the chat. This great new feature lets you be interactive during Screen Sharing.

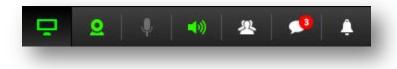

The panel on minimized mode notifies you about any new message received. If you want to read it, simply click on the chat control icon. What's more, you can receive and respond to both public and private messages from here!

| Adobe Connect                                    | Ν. |
|--------------------------------------------------|----|
| Alistair Lee: thanks for the promotion           |    |
| Peter Ryce: This is very cool`                   |    |
| Alistair Lee: Can I get a copy of the recording? |    |
| Alistair Lee: Can I get this presentation?       | =  |
| Alistair Lee: Is this being recorded?            |    |
| Amit Srivastava: thanks                          |    |
| Ravi: hello                                      |    |
| Ravi: kjo                                        |    |
|                                                  |    |
|                                                  |    |
| Everyone Peter Ryce Alistair Lee                 |    |
|                                                  | A  |
|                                                  | ÷  |
|                                                  |    |

# **Attendee Control**

Access all controls to manage attendees from this option. You can change roles, grant rights and much more.

#### **Camera, Speaker and Microphone Controls**

Adobe Connect

((پ

0

The next three set of options let you control your Web Camera, Speaker audio and Microphone audio respectively.

You have a fully functional web cam pod here to start, pause and stop web cam feeds.

()

52

The Speaker and Microphone controls let you change the volume, mute and unmute your audio I/O devices.

# **Notification Control**

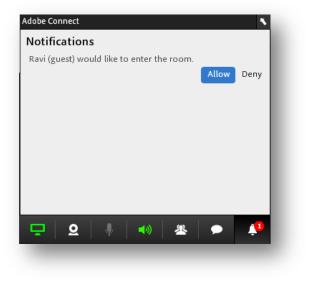

This option allows you to manage all your notifications such as allow/reject participants from joining the meeting and will show all the pending notifications that need your attention.

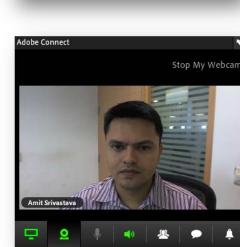

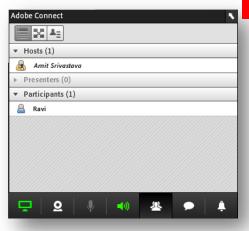

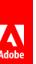

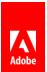

# Minimize the Screen Share Control Panel

The panel is transparent to end user, however if you still feel its obstructing your view, then it can be easily minimized. This can be done either of the following two ways:

- Click again on the icon of the current open view. For eg: if Share Area view is open, click on it again for the panel to minimize
- Double click on the top bar of the panel

As mentioned earlier, you can also move the panel by clicking and dragging the top bar.

# **Revert to Full Meeting Room**

In case the presenter needs to go back to the full meeting room to access functionalities not available in the panel, the option is available on the right corner of the panel.

Clicking on the **screen** icon will open up the full meeting room without stopping the screen share.

The presenter can come back to the compact screen sharing mode by simply click on the icon on the share pod or from the Notification provided in the main meeting room.

|     |    |       | Неір                                                         |
|-----|----|-------|--------------------------------------------------------------|
| 8 5 | ≣∗ | Video | Screen Sharing Control Panel 😵                               |
|     |    |       | Switch to compact mode for better screen sharing experience. |
|     |    |       | Switch Cancel                                                |
|     |    |       |                                                              |

# **Other Screen Sharing Enhancements**

# **Stepped Zoom levels for participants**

Users will now have more zoom level options available to them than the two levels available currently. The number of steps available will depend on the display monitor size.

**Note**: *this option is available to all attendees except the presenter who is screen sharing* 

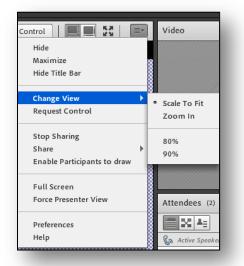

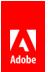

# **New White Board**

In Adobe Connect 9.3, we are making some significant changes to whiteboard capabilities, broadly into three areas - granting drawing rights to participants, improve fidelity of drawing and exporting drawings.

# **Deprecated Functionalities**

To start with, the following features have been deprecated

- No more drop shadows
- No more '3D look' on stamps.

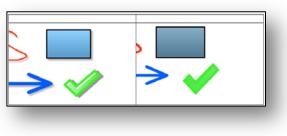

We believe that this gives a much cleaner look to your drawings, and makes it easier to see markups on documents and images.

# **New Tool Palette**

First, you'll notice a new palette for your drawing tools. The new palette is vertically oriented, a bit larger, and the menus open horizontally. We've done this for two reasons; 1) so that it more closely matches the toolbar in Adobe Connect Mobile – they're nearly identical which reduces learning time; and 2) so that it is 'touch' friendly. With more touch enabled monitors, and with some tablets running full PC operating systems, we needed to embrace touch as a way of interacting.

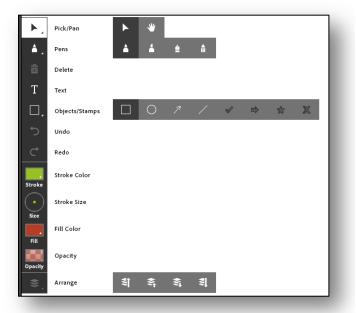

# **New Pens**

Actually there's a new marker, highlighter, pen, and pencil. We've tried to create drawing tools that are much more lifelike, both in the way they look and the way they behave.

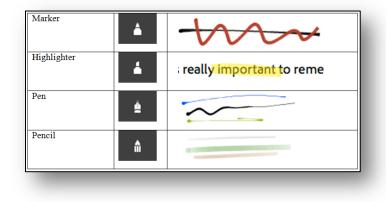

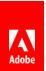

# **New Color Picker**

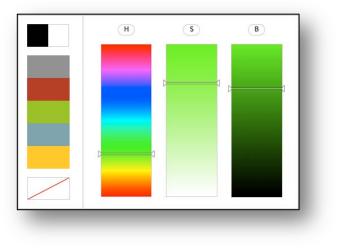

We are also introducing a new color selection tool similar to the ones used by other Adobe drawing tools. The new tool lets you pick colors by selecting hue, saturation, and brightness values using the vertical sliders.

#### New Arrange Menu

The arrange menu lets you select objects that are behind, and move them forward, or objects in front, and move them behind other objects. The icons represent Move to Front, Move Forward, Move Backward, and Move to Back.

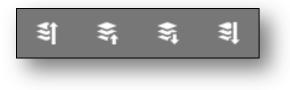

#### **New Defaults and Stickiness**

Each of you use these tools differently - some to quickly highlight things on a slide or an image, some to markup documents, some to write complex equations, and others to freeform sketch and write. To make it easier to get started we've done our best to find the right combination of color, stroke weight, and fill for each tool. However, our defaults won't be right for everyone. So if you change these, we'll remember your last setting and let you use your new choices on other whiteboards and documents within your meeting room. Whenever you come back we'll remember your last settings for you.

#### **New Permissions**

One of the things we heard most often was how you would like to share the fun of drawing with your participants. So we made it much easier to let others draw with you. Hosts can grant drawing rights to Participants in three new ways.

**Note:** *Remember that no participant will be able to turn on the drawing mode for share pods with these rights – only Presenters and Hosts can do that by clicking the Draw button.* 

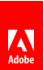

Stop Sharing

Hide Maximize

Print Export Snapshot

Stop Sharing Share

Full Screen Force Presenter View Preferences Help

Allow Pa

#### Individuals:

If you just want to quickly give rights to one, two, or even a few Participants, simply select them

|                                                                                        | ▼ Participants (1) |
|----------------------------------------------------------------------------------------|--------------------|
| <ul> <li>Enable Video</li> <li>Enable Drawing</li> <li>Request Screen Share</li> </ul> | Zoe                |
| 🗟 Make Host<br>🔁 Make Presenter                                                        |                    |

from the Attendee List and hover over their names. You will see a menu allowing you to "Enable Drawing". The menu will change to "Disable Drawing" if the participant

already has drawing enabled to allow you to easily revoke the rights.

#### All participants for a single pod:

If you would like to allow everyone to draw on a particular share pod or whiteboard, just select Allow Participants do draw from the context menu of that pod. You can easily disable the rights for everyone by selecting the menu again.

# Everyone for all pods:

| Microphone<br>Screen Share<br>Attendess Pod<br>Chat Pod | Preferences<br>General<br>Room Bandwidth<br>Display Name<br>Audio Conference<br>Video | Whiteboard Settings <ul> <li>Allow Participants to draw</li> </ul> |
|---------------------------------------------------------|---------------------------------------------------------------------------------------|--------------------------------------------------------------------|
|                                                         | Screen Share<br>Attendees Pod                                                         |                                                                    |

#### If you always want

to allow participants to draw, whenever the drawing tools are active, on any share pod or whiteboard, you can now set this as a preference for the meeting room. This preference will be remembered for every session you have in that particular room.

# **Exporting Your Drawings**

When you're finished with your masterpiece, you can now easily export it, either saving locally or sending it to yourself and others. Just select the Export Snapshot from the context menu in the pod of choice.

# **Migration of Old Whiteboards**

The new whiteboard is surely exciting, but if you are worried about your existing drawings, you can relax. We will migrate and honor your old whiteboard objects! You will find your existing drawings there the next time you work with C9.3 (possibly cleaner compared to earlier) and all working with the new tool set.

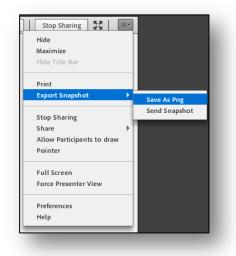

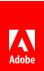

# **Mask Phone Number**

Hosts will now have the ability to mask the phone numbers of attendees in the meeting room. This new option is available under Preferences -> Attendee Pod. Once selected, user phone numbers will appear masked in the following format 1415xxx9626.

Once set, this will be applicable to that meeting room across sessions.

| ≣≁ |
|----|
|    |
|    |
|    |
|    |
|    |
| Ga |
|    |
|    |

# **Guided Hints**

In order to make it easier for meeting attendees to get familiar with Connect meeting room, they can now see Tips upon joining the meeting session. Depending on the role – Hosts, Presenters and Participants - the animated tips will differ and are targeted for their key workflows. These tips are per user and each user can independently chose not to see it again.

| _ 0                     | ×    |
|-------------------------|------|
| Не                      | lp   |
| Show Tips for Adobe Con | nect |
| Adobe Connect Help      |      |
| Connect Basics          |      |
| Keyboard Shortcuts      |      |

The same is available under the Help menu as "*Show tips for Adobe Connect*". Users can come here to launch the tips animation if they had previously selected "Don't show this again".

Tips for using Adobe Connect for Host

|                       | Poo   | ds                                                                          |                     |                           |
|-----------------------|-------|-----------------------------------------------------------------------------|---------------------|---------------------------|
| · · · · · · · ·       | room  | are little windows for di<br>You can close them, a<br>anywhere in your room | dd them, resize and | ivity in yo<br>d position |
|                       | -     |                                                                             |                     |                           |
|                       |       |                                                                             |                     |                           |
| Don't show this again | ••••• |                                                                             | Previous            | Ne                        |
|                       |       |                                                                             |                     |                           |

# **Chat Sounds**

To make it easier for hosts and presenter, we are introducing "Chat Sounds" in this release. With this option in the chat pod, any user can set the ability to hear a sound when a new chat is received in that chat pod. The meeting room will make a sound to catch his attention, only if there is a gap of at least 5 sec between the last received message and the new one.

**Note**: This setting is for an individual attendee. Changing it will affect only the attendee in question and not others in the room. This will also be remembered across sessions for him on that particular machine.

# **Split Dial Out**

In order to prevent users mistakenly not adding country code and hence receiving dial out errors, the dial out field has been split in this new release. Users now have to explicitly select a country code and write their phone number in the second box.

By default, the meeting room will try and select the country code from where the user has joined the meeting room. Once used / changed, it will remember the old value for next session.

Users can find the right code either by pulling the list down or typing the country name / code in the country code field.

# **Attendee Status in Break Out Room (BOR)**

In C9.2, we made a change so that when participants changed their status in a Break Out Room, the notification did not show in the main meeting room but rather in that particular BOR itself. In this release we are reverting that change. It goes back to the old behavior where hosts in the main meeting room will be able to see the status of all users in the BORs.

An additional change being made is that the notification sent by participants to hosts using "Send message to host" in the BOR attendee pod will be persistent. Host will need to explicitly dismiss it.

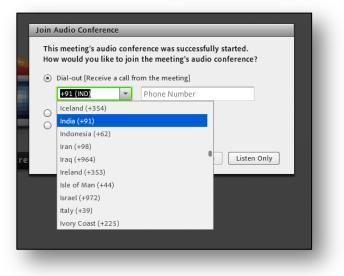

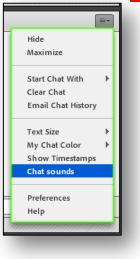

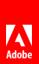

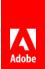

# Save Recordings while Deleting a Meeting Room

Many a times, users come across a scenario where they have inadvertently deleted their recordings while deleting a specific meeting room. To avoid this, now whenever a user tries to delete his meeting room, the user will be prompted to move all his recordings to his My Content section. This option is selected by default but not mandatory. The user in

User Content > amsriv Content List | Edit Information New Content New Folder Name > Name > My Recordings Amit's Meeting 4 his wisdom may choose not to move the recordings in which case they will be deleted.

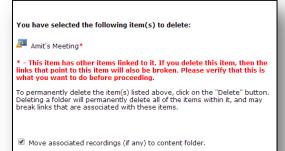

These recordings can later be used for reference and distribution from the My Recordings section.

# **Persistency of Allow Microphone for All Participants**

There are two places from where all participants can be given Microphone rights at once. The first one is in Preference -> Audio Conference while the second one is available under Audio menu, once the conference is started.

| Display Name<br>Audio Conference<br>Video<br>Microphone<br>Screen Share<br>Attendees Pod<br>Chat Pod<br>Q & A Pod<br>Whiteboard | Choose an Audio Profile to associate with this Meet |
|----------------------------------------------------------------------------------------------------|-----------------------------------------------------|
|----------------------------------------------------------------------------------------------------|-----------------------------------------------------|

With this release, the setting under Preference -> Audio Conference is being made persistent, i.e. once set this will be remembered across user sessions. This setting will be used as a template for audio settings whenever an audio conference is started.

The option under Audio will continue to be only for that session, changing that will not change the preferences setting and its state will be applicable only for that session.

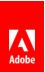

# **Webcam Rights for Participants**

Participants need to be explicitly given Web Cam (video) rights to let them share their camera in the

|         |                      | ► P   | resenters (0)     |
|---------|----------------------|-------|-------------------|
|         |                      | ▼ Pa  | articipants (1)   |
| æ       | Start Private Chat   |       | Amit Srivastava 2 |
| 0       | Enable Video         | 7//// |                   |
| 8       | Enable Drawing       |       |                   |
| <b></b> | Request Screen Share |       |                   |
| 4       | Make Host            |       |                   |
| G.      | Make Presenter       |       |                   |

meeting room. In this release a change is being made with regards to the functionality available to a participant receiving webcam rights from a host.

Such a participant will now only be allowed to start / stop his webcam feed and pause locally all the feeds. He will no longer have the right to stop someone else's camera feed, force presenter view, change video layout, change main video in Filmstrip mode or access Video Pod preferences.

This is to prevent participants with webcam rights from playing around with the video feeds and settings as set by the meeting host.

# **Room Bandwidth Control for Admins**

This release provides greater control for Administrators to decide the optimum usage of bandwidth in the meeting rooms of their account. They can set the default values for Screen Share and Video quality to be applicable for all meeting rooms in the account.

The default values can be changed by meeting hosts. However, if the admin so chooses, these values can be locked which ensures no meeting host can change it for their meeting rooms.

This option is available under Administration -> Compliance and Control -> Share Settings

|                                          | Groups Audio Providers Customization Service Plan Compliance and Control Administration Dashboard                                                                                                    |
|------------------------------------------|----------------------------------------------------------------------------------------------------|
| ods Management   Si                      | are Settings   Recordings and Notice   Training Settings   Engagement Tracking                                                                                                    |
| These settings will be                   | applied to all meetings for this account.                                                                                                    |
| Screen Sharing Sett                      | ings                                                                                                    |
| Individual screen sha                    | ring modes (select all to disable screen sharing entirely):                                                                                                    |
| Disable Desk                             | top sharing                                                                                                    |
| Disable Wind                             | low sharing                                                                                                    |
| 🗉 Disable Appl                           | cations sharing                                                                                                    |
| Disable request f                        | or control                                                                                                    |
| Disable screen st                        | aring's "Pause and Annotate" mode                                                                                                    |
|                                          | naming to specific processes (check to define process lists)                                                                                                    |
| Room Bandwidth Se                        |                                                                                                    |
| have the option to changing this setting | the default value of quality settings for screen sharing and video sharing for all the new meeting rooms. Meeting hosts will still<br>ange the default values from the meeting preferences section. Select the dheddoor below to prevent meeting hosts from<br>from meeting preferences as a well as to update the existing meeting rooms.<br>ults in smoother video with better resolution but increases bandwidth usage.<br>standard |
|                                          |                                                                                                    |
| Higher quality set                       | ting results in better screen share quality but increased bandwidth usage.                                                                                                    |

#### Note: As part of this effort, we have removed

the room bandwidth tab from the preferences menu of the meeting rooms. Hosts will not find that option in the meeting room any more.